TO: EPSON 愛用者 FROM: EPSON 客服中心 主題敘述: 行動裝置或平板如何設定 Remote Print

### ※印表機必須具有 Email Print 功能,透過 Epson Connect Printer Setup 可完成印表機電子郵件地 址設定,印表機將會列印出如下資料。

## Epson Connect - 印表機電子郵件地址

### epson123456@print.epsonconnect.com

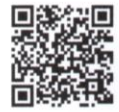

在行動裝置上掃描 QR\* 條碼並取得印表機電子郵件地址。 \* 根據您的裝置, 可能需要 QR 條碼讀取器應用程式。

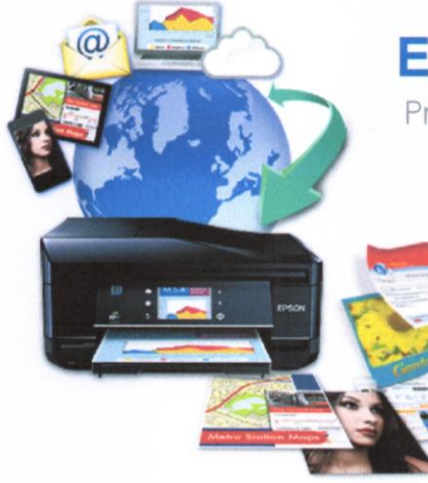

# **Epson Connect**

Print and Scan From Anywhere

#### 管理帳戶的網:

www.epsonconnect.com/user 核准寄件者清單 指定可以列印至您的印表機電子郵件位址的 用戶 七。自訂電子郵件位址<br>七の方便記住印表機的電子郵件位址 相描至雲端通訊錄

設定線上目的地,方便快速,輕鬆上傳(僅支 援部分印表機)

回答您的問題 關於您最常見問題的快速解答與解決方案

### 請查看所有的 Epson 解決方案: www.epsonconnect.com

#### 图 Email Print 使用任何具備電子郵件功能的裝置,即可隨處 列印檔案

Epson iPrint App (iOS / Android) 從智慧型手機或平板電腦列印及掃描。您不僅 可以在家中、而且可以在世界任何一個地方使 用印表機。

**A Scan To Cloud**<br># 從印表機上傳與分 從印表機上傳與分享檔案 (僅支援部分印表機)

**图 Remote Print Driver** 即使沒有家用或辦公室網路,也能直接從筆記 型電腦或電腦進行列印

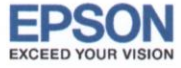

步驟 1.連結下列網址,登錄 Epson Connect 使用者名稱及密碼。

Epson Connect 網址: https://www.epsonconnect.com/user/Auth/login

### ※Epson Connect 的帳號與密碼設定,必須透過印表機光碟安裝,安裝過程中會出現輸入資料 訊息。

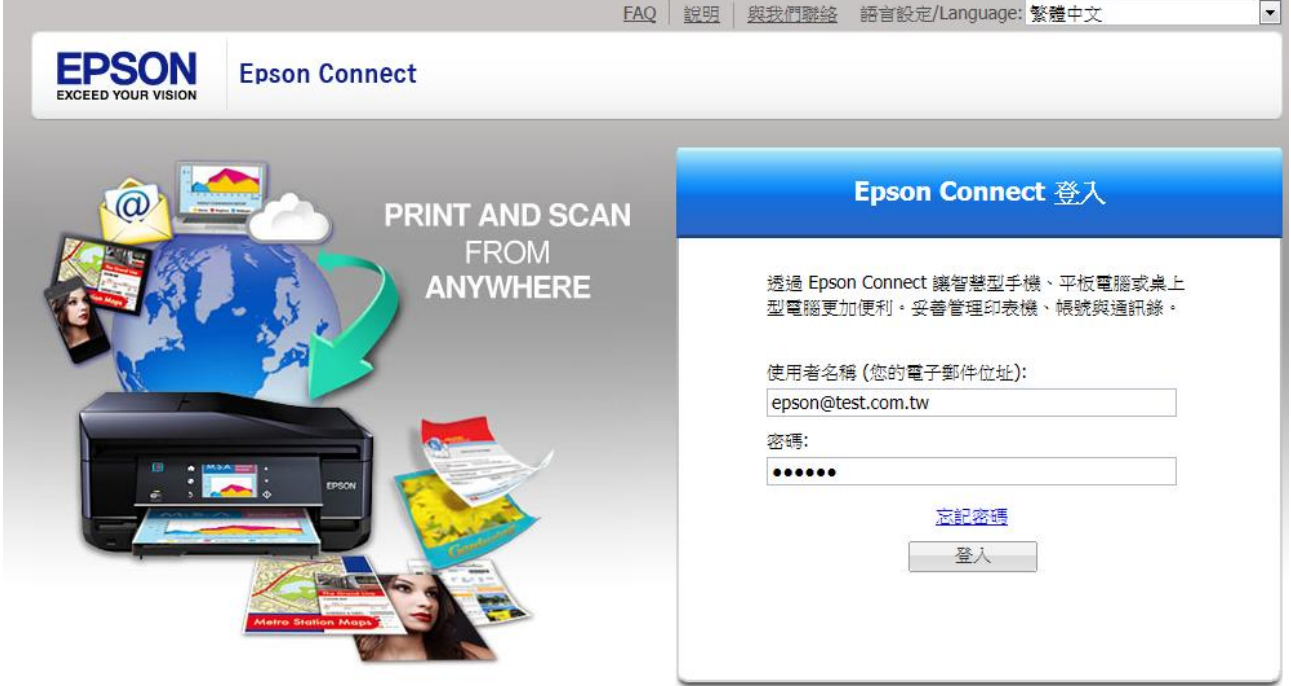

### 步驟 2.登錄後,確認印表機連續狀態為已連接。

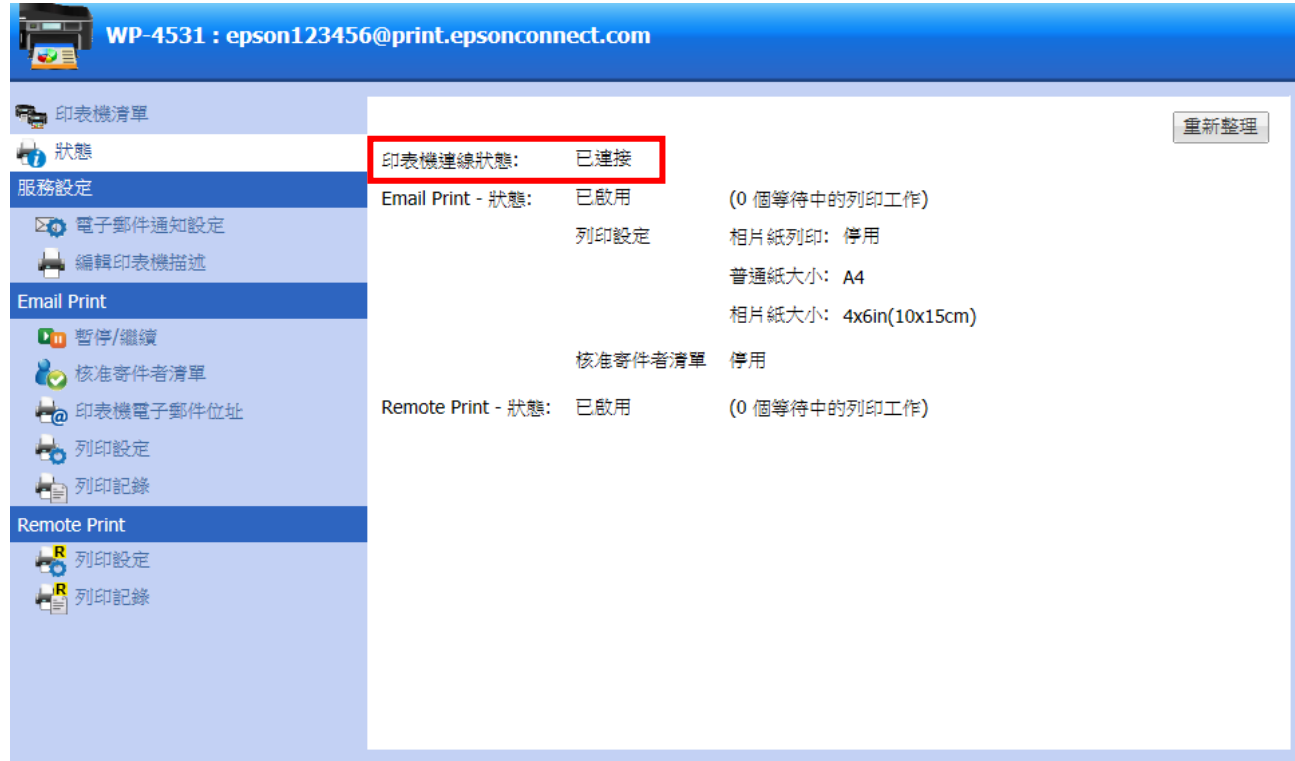

步驟 3.選擇列印設定,勾選 「啟用 Remote Print」並輸入「存取金鑰」-按下套用,跳出已更 改遠端列印設定-按下確定。

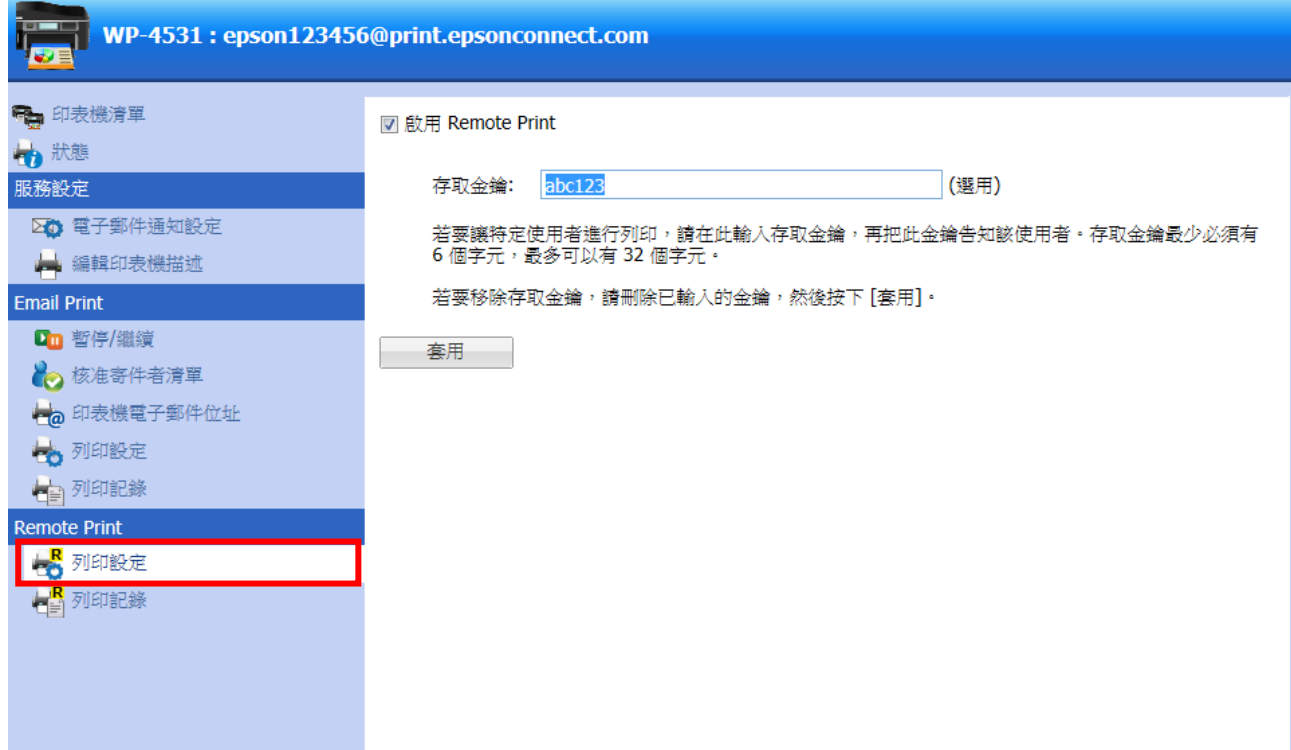

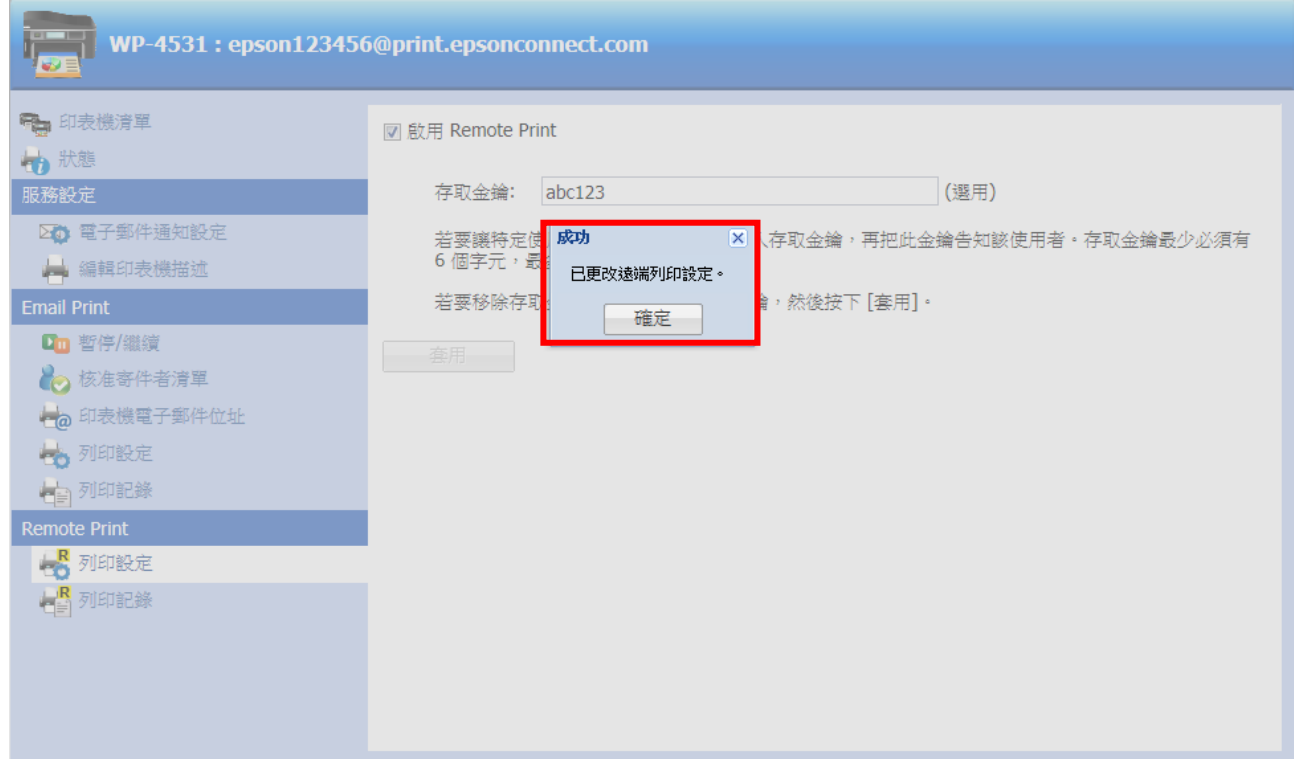

步驟 4.智慧型手機、平板電腦請至「PLAY 商店」或「App Store」下載「Epson iPrint」軟體後 開啟,點選未選擇印表機(圖一),進入維護,選擇印表機(圖二)。

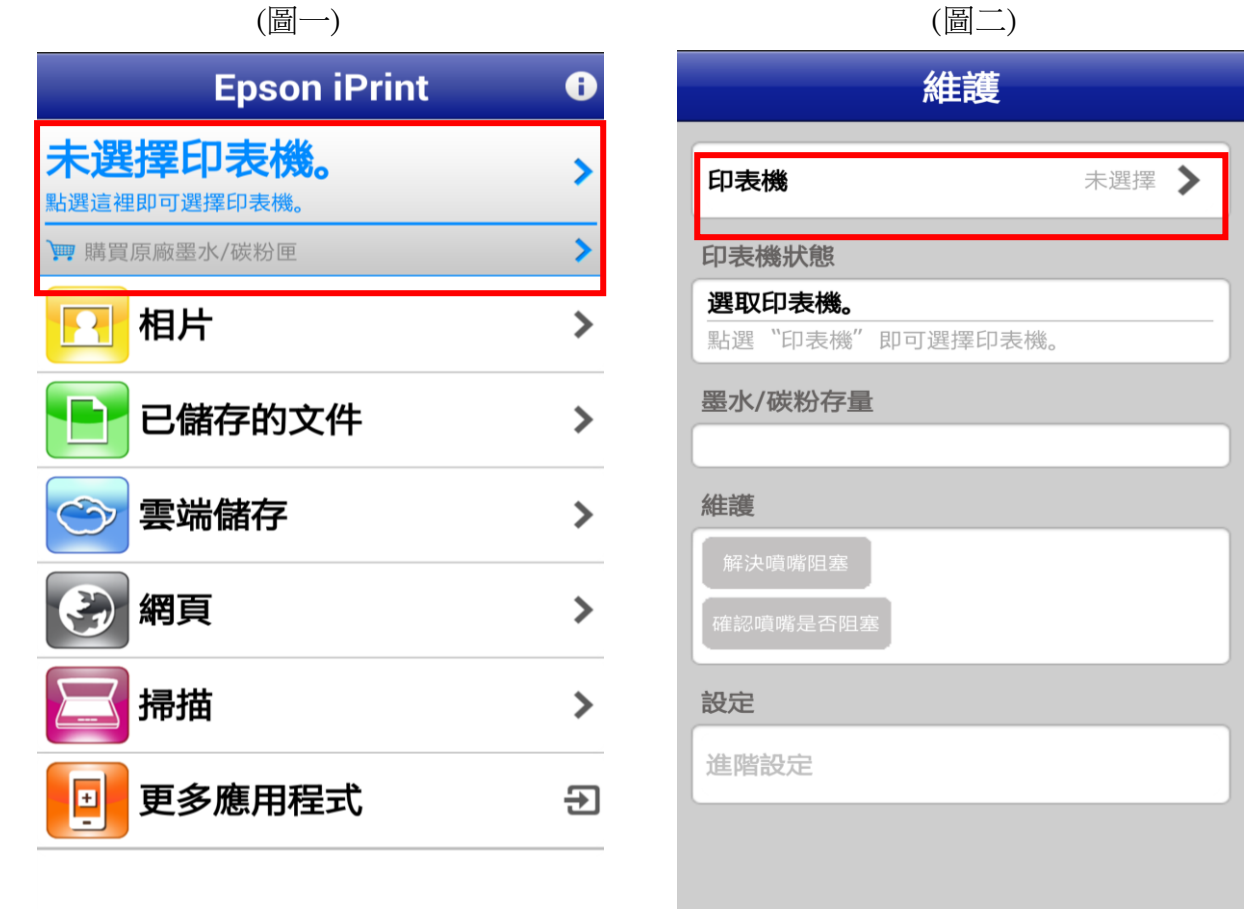

步驟 5.Remote Print 屬於遠端連線列印,請點選「遠端」→「新增」→「是」。 (IOS 系統的「新增」選項在左下方,圖示為 Android 系統的畫面)

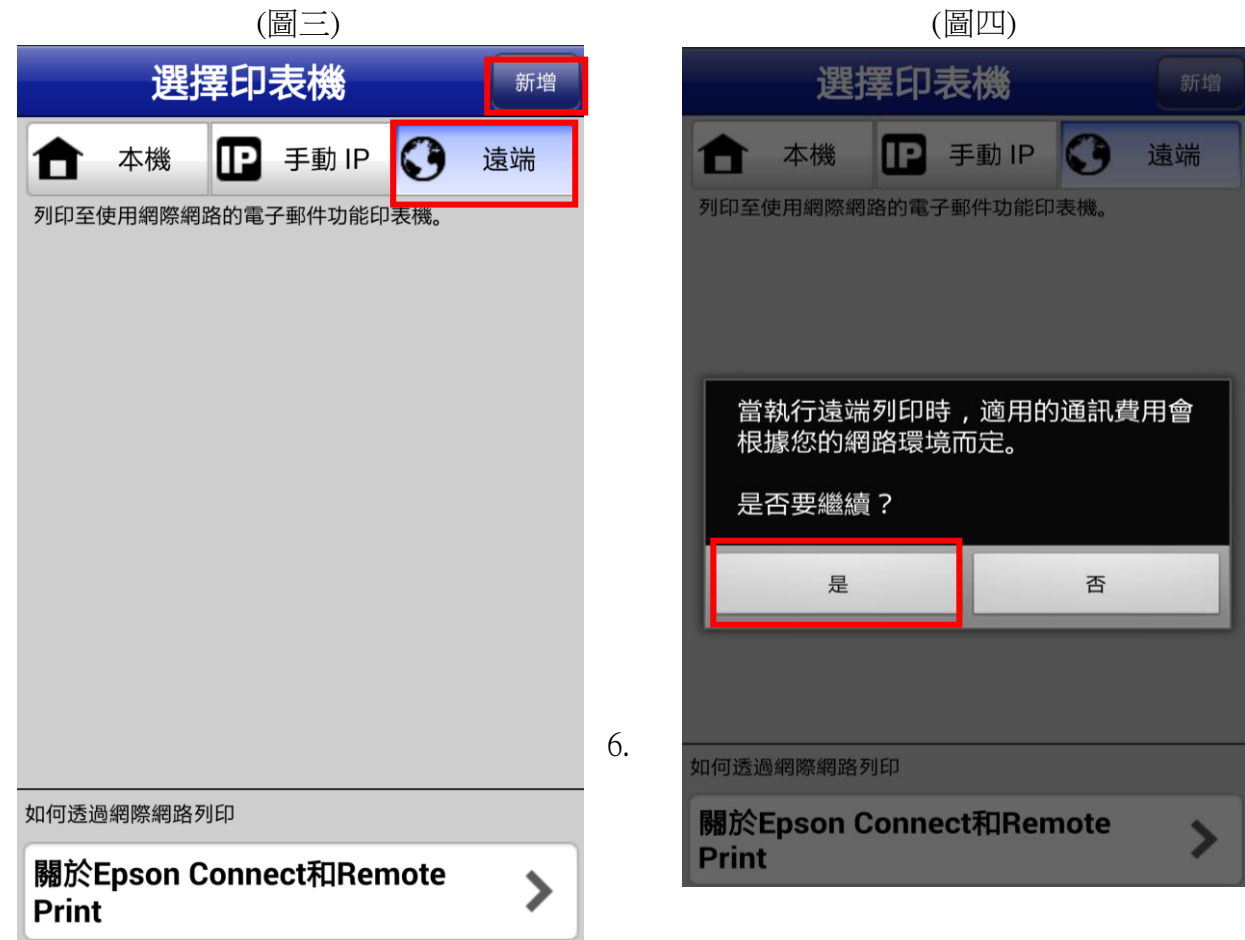

### 步驟 6.輸入「印表機電子郵件位址」→「完成」→-輸入「存取金鑰」→「完成」。 (圖五) (圖六)

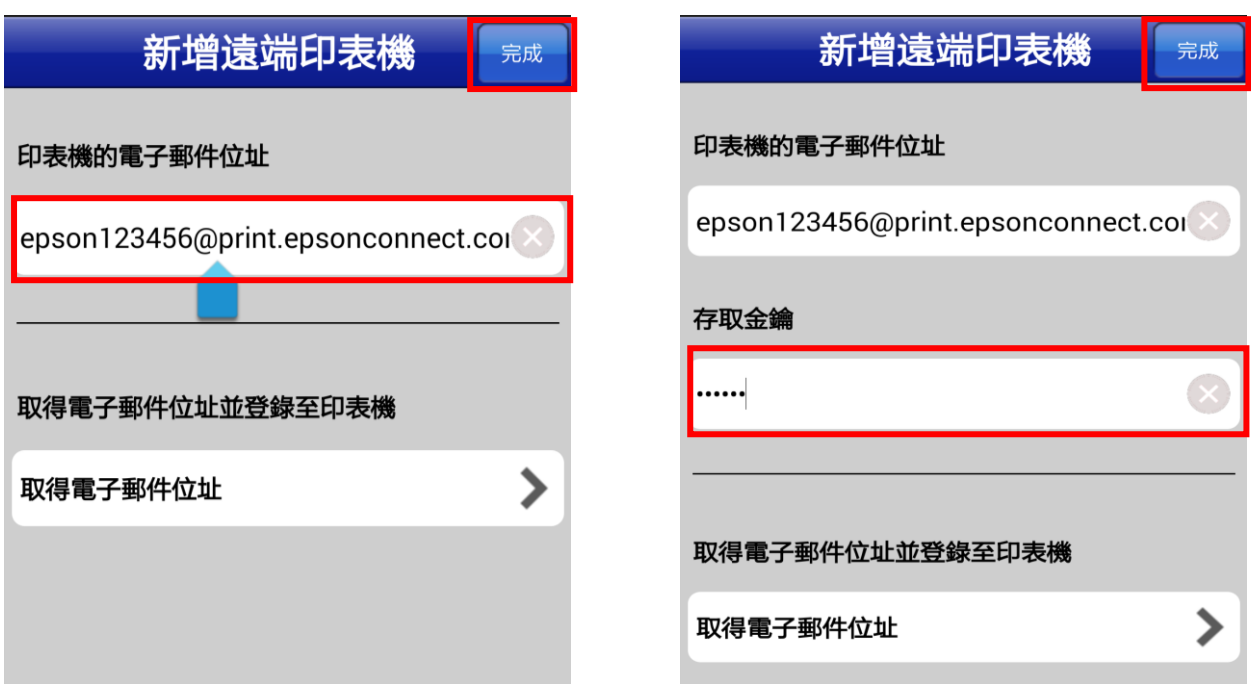

### 步驟 7.完成設定後即會跳到如(圖七)畫面。

Android 系統:按下"返回鍵"即可回到「Epson iPrint」主畫面操作各項列印功能。 Ios 系統: 按左上角"首頁"即可回到「Epson iPrint」主畫面操作各項列印功能。 (圖七) (圖八)

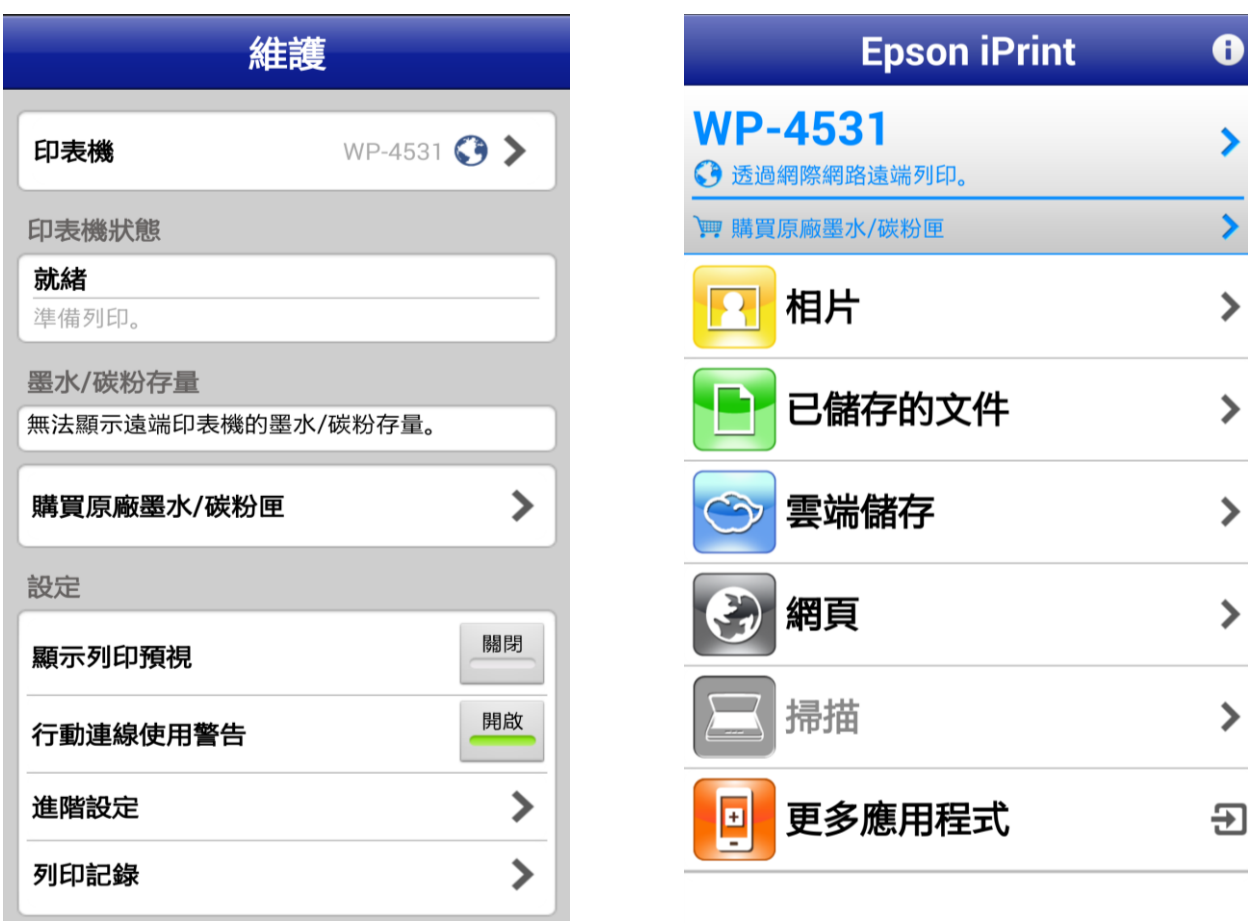